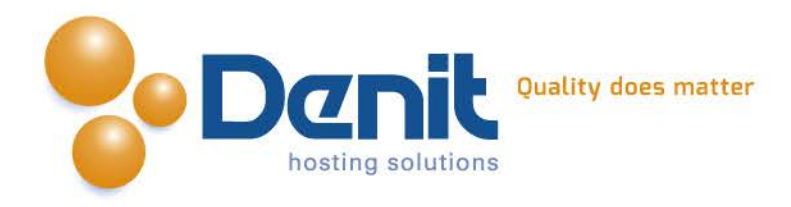

# **Denit Handleiding SSL certificaat koppelen in IIS7**

Deze handleiding beschrijft de stappen om een SSL certificaat te koppelen in IIS7 via Binding.

Versie 1.1

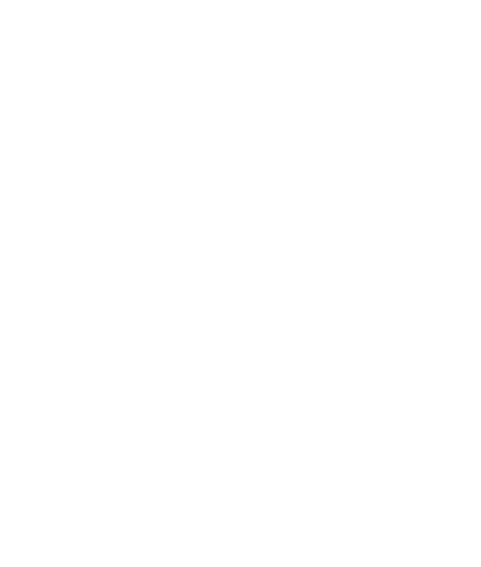

**Denit Hosting Solutions** Kabelweg 21<br>1014 BA Amsterdam

T+31 (0) 20 337 1801 F +31 (0) 20 337 1802 www.denit.nl

ABN AMRO 56.02.97.351 **BIC/ Swift ABNANL2A** IBAN NL40ABNA0560297351

BTW NL 8234.94.068.B.01 KvK 34.19.12.83

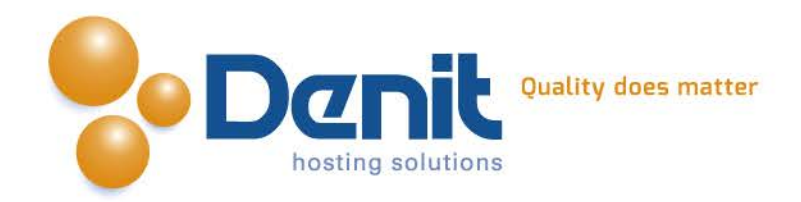

#### **1)**

Selecteer de site in de tree view en klik op **Bindings...** in het Actions menu. U krijgt nu het scherm te zien voor de Site Bindings. Hier kunt u Bindings toevoegen, aanpassen en verwijderen. Standaard staat hier alleen http op poort 80 wat de normale website weergeeft.

### **2)**

Klik op **Add...** om een nieuwe binding aan te maken.

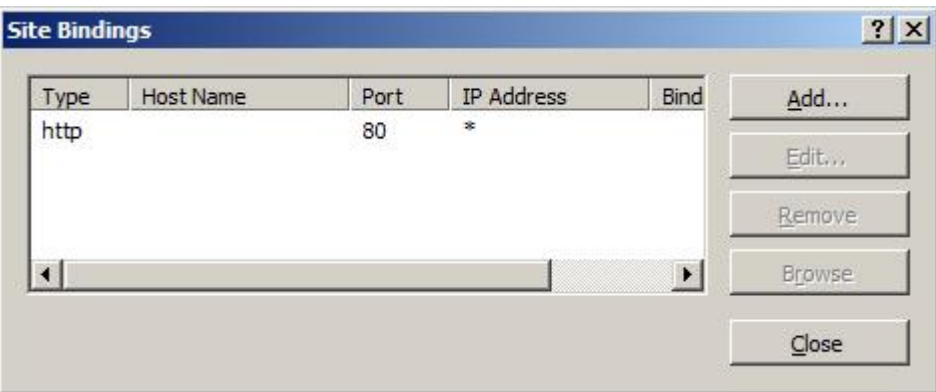

## **3)**

Bij type dient u **https** te selecteren, hierdoor zal de optie onder SSL certificate actief worden en de poort veranderen naar 443. Wij raden u aan hier niet van af te wijken, tenzij u hiervoor een specifieke reden heeft.

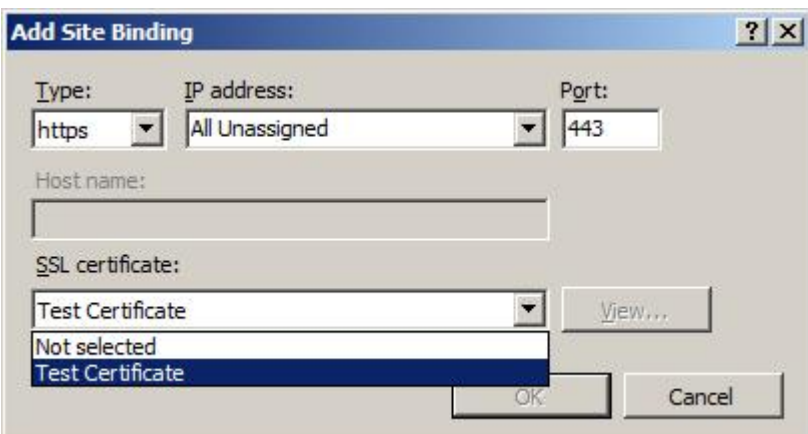

Let op! Indien u gebruik maakt van een gedeelde IP adres voor meerdere domeinen dan dient u het betreffende domein waarvoor u het SSL certificaat wil binden eerst aan een apart IP adres te koppelen. Dit dient zowel in de DNS als op de server te worden gedaan. Indien dit is voltooid kunt u in bovenstaand scherm het juiste IP adres te selecteren.

**Denit Hosting Solutions Kabelweg 21** 1014 BA Amsterdam

T+31 (0) 20 337 1801 F+31 (0) 20 337 1802 www.denit.nl

ABN AMRO 56.02.97.351 **BIC/ Swift ABNANL2A IBAN NL40ABNA0560297351**  BTW NL 8234.94.068.B.01 KvK 34.19.12.83

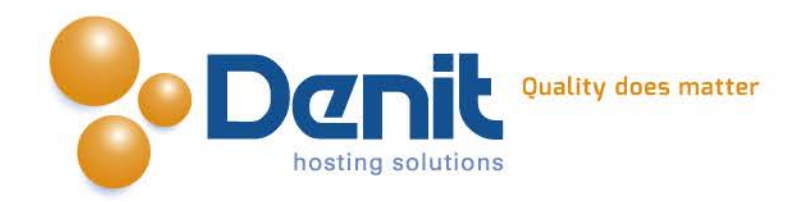

## **4)**

Selecteer hier het juiste certificaat. Klik vervolgens op Close.

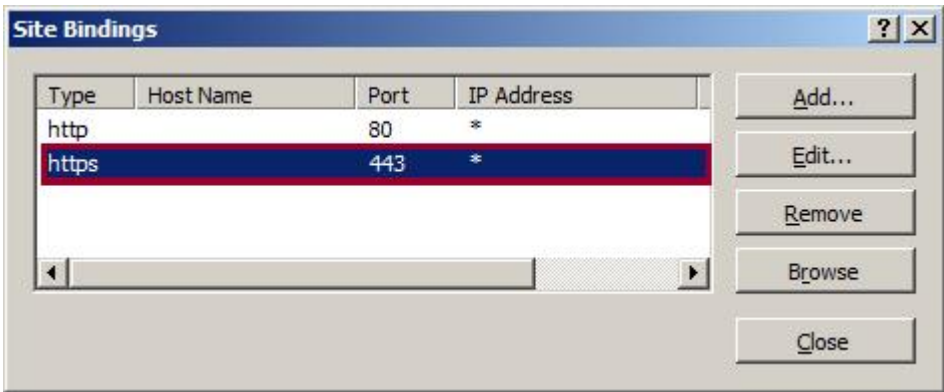

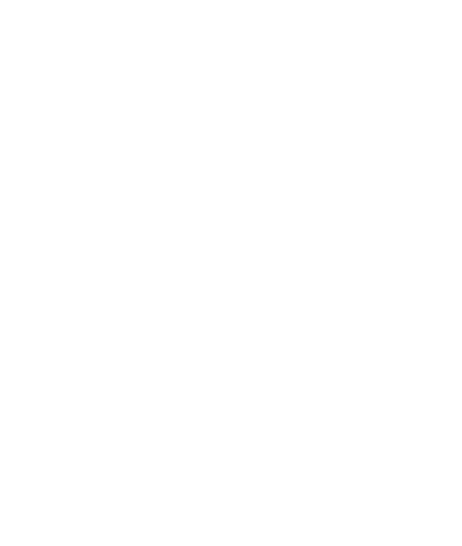

**Denit Hosting Solutions** Kabelweg 21<br>1014 BA Amsterdam

T +31 (0)20 337 1801<br>F +31 (0)20 337 1802<br>www.denit.nl

ABN AMRO 56.02.97.351 BIC/ Swift ABNANL2A<br>IBAN NL40ABNA0560297351

BTW NL 8234.94.068.B.01 KvK 34.19.12.83